# 学员学习手册

### 学员操作流程图

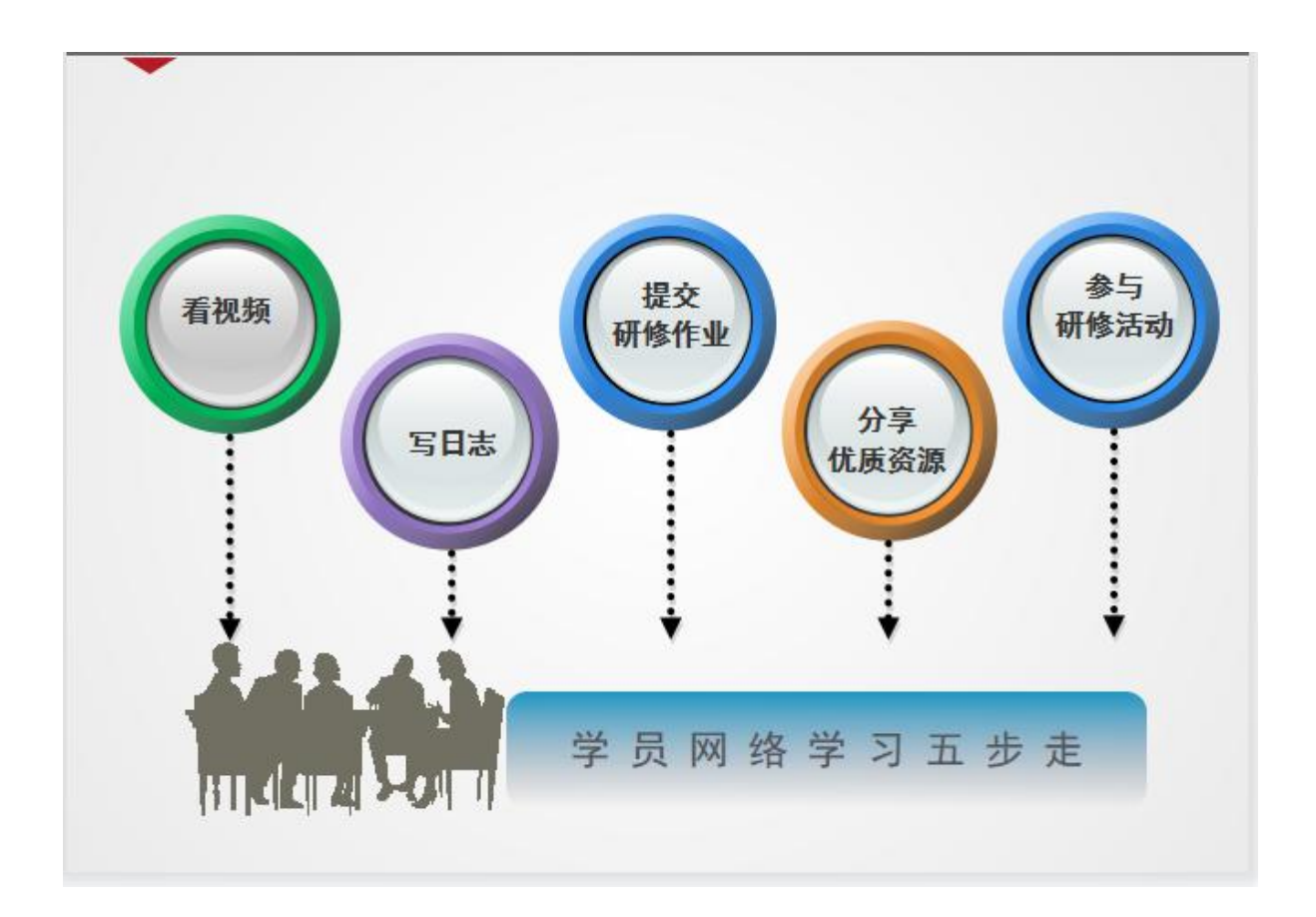

# 二、 登录平台及准备操作

#### (一)登陆平台

登录方式 1:在浏览器编辑框中输入网址 http://www.teacheredu.cn/ 进入【教师教育网】主页,在主界面上,找到【河南省 2021 年职业学校骨 干教师省级培训网络研修项目】,点击进入。

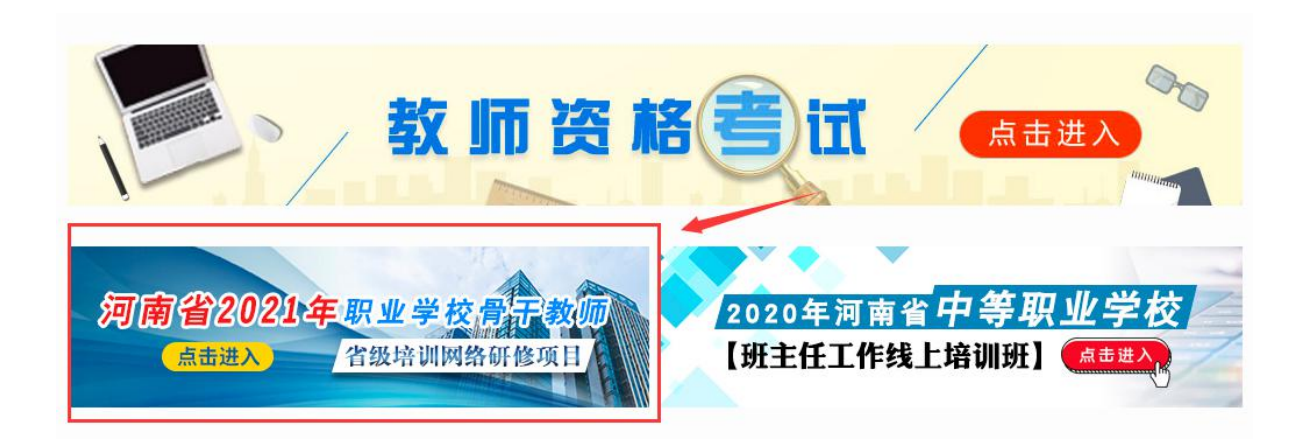

在【项目名称】列表中找到自己所参加的项目【河南省 2021 年职业 学校骨干教师省级培训网络研修项目(河南信息统计学院)】,点击即可进 入项目主页。

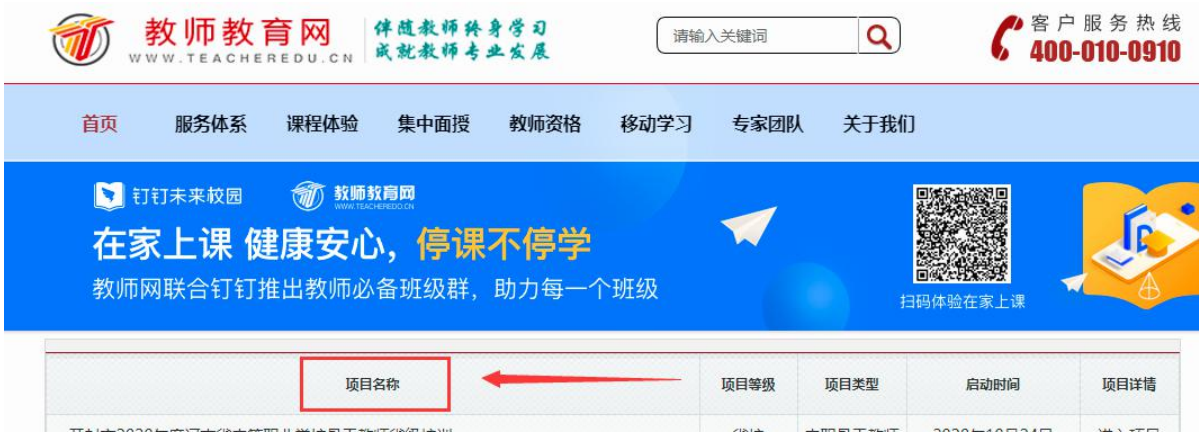

登录方式 2:在浏览器编辑框中输入项目链接

http://html.study.teacheredu.cn/el/proj\_18343/index.html

进入【河南省 2021 年职业学校骨干教师省级培训网络研修项目(河南 信息统计学院)】项目主页。

![](_page_2_Picture_15.jpeg)

### 通过以上两种方式均可以登录。

进入项目主页后,在右边的【欢迎登录】栏中,输入用户名、密码就 可以开始您的远程培训学习之旅了。

21年职业学校骨干教师省级培训网络研修项|

![](_page_2_Picture_16.jpeg)

# (二)准备工作

正式开始培训学习之前请先完成以下准备工作。

# 1.关注个人工作室、完善个人信息

![](_page_3_Picture_27.jpeg)

![](_page_3_Picture_28.jpeg)

为确保各位老师的个人隐私及后期证书信息的准确性,请老师在登陆 平台后先核实自己的姓名、身份证号、联系电话等信息(更改请保存)。

2.关注项目主页,熟悉项目概况,明确考核要求

各角色登录平台后请详细浏览项目主页每个功能模块,了解项目概况, 熟悉项目考核方案及培训进度安排,掌握平台操作指南,知悉平台服务热 线等。

![](_page_4_Picture_35.jpeg)

#### 三、如何开始研修学习

#### (一)看视频

点击左侧功能菜单栏【课程学习】按钮,进入课程列表页面,点击【课 程名称】或 【去学习】按钮,即可学习该门课程。

![](_page_4_Picture_36.jpeg)

课程学习过程中,会随机弹出计时确认框,需要点击【确定】按钮方 可继续学习课程和记录已学时间。

![](_page_5_Picture_0.jpeg)

点击评论按钮可看他人对课程的评论并可对课程进行评论;点随堂笔 记可查看笔记并可添加笔记。

课程学习结束时候,需要点击【结束学习】按钮方可记录已学时间。

![](_page_5_Picture_43.jpeg)

# (二)发布研修日志/资源分享(以研修日志为例)

点击左侧功能菜单中的【研修日志】按钮,进入研修日志列表。点击 右上角【发布】按钮,可进入提交页面,在文本框中输入研修日志内容后 点击【发布】按钮即可完成提交。

![](_page_5_Picture_44.jpeg)

![](_page_6_Picture_15.jpeg)

### (三)提交研修作业

点击左侧功能菜单中的【研修作业】按钮,进入研修作业列表,找到 【未提交研修作业】,点击【提交】按钮,可进入提交研修作业页面,在 文本框中输入作业内容后点击【提交】按钮即可完成作业。

![](_page_6_Picture_16.jpeg)

提交研修作业

![](_page_7_Picture_22.jpeg)

提交作业后在作业列表页面,点击左上方的【已提交研修作业】按钮,

可以查看作业批阅情况,工作坊坊主评定的等级和评语。

![](_page_7_Picture_23.jpeg)

不合格和未批阅的研修作业只要未过截止提交时间,可以点击研修作业右 下角的【重新提交】按钮,进行修改。

![](_page_8_Picture_25.jpeg)

### (四)参加研修活动

点击左侧功能菜单中的【研修活动】按钮,进入研修活动列表,可以 看到【未参加研修活动】、【已参加研修活动】、【全部研修活动】。点 击【未参加研修活动】标签,可以看到活动名称、起止时间,点击【参与 活动】按钮,即可进入参与活动。

根据活动要求,选择活动步骤后,按要求完成所有步骤,该活动才算 "已完成",否则该活动属于"未完成",会影响您的活动得分。

![](_page_8_Picture_26.jpeg)

#### 参与活动

#### 微课的设计与制作

![](_page_9_Picture_2.jpeg)

# 注意:研修活动必须完成所有步骤方可得分。

#### (五)其他辅助功能

#### 1.通知管理

点击学员工作室右上角的【通知】按钮可以查看工作坊坊主、好友发的通 知和短消息。" **X通知6 "** 按钮提示接收到的通知、短消息数量, 点 击后可以进入通知、短消息列表查看具体内容,并可以对收到的短消息进 行回复。

![](_page_9_Picture_7.jpeg)

#### 2.项目主页

在工作室页面,点击导航条的【项目主页】,可以进入项目主页。在 项目主页上可以查看培训的公告、考核方案等相关信息。

![](_page_10_Picture_2.jpeg)

从项目主页返回学员工作室操作如下:

项目首页最上方,将鼠标移到【工作室】,会自动弹出所参加的项目, 点击项目名称后就可进入个人工作室。

![](_page_10_Picture_5.jpeg)